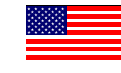

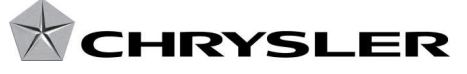

Dealer Service Instructions for:

September 2012

# Customer Satisfaction Notification M33 Reprogram PCM – Purge Monitor Check

# Models

#### **2011 (JS) Dodge Avenger/Chrysler 200**

*NOTE: This notification applies only to the above vehicles equipped with a 3.6L engine (sales code ERB).*

**IMPORTANT: Some of the involved vehicles may be in dealer used vehicle inventory. Dealers should complete this repair on these vehicles before retail delivery.** Dealers should also perform this repair on vehicles in for service. Involved vehicles can be determined by using the VIP inquiry process.

# **Subject**

The Powertrain Control Module (PCM) on about 46,300 of the above vehicles may have been inadvertently programmed with software that may initiate a purge monitor check while the engine is at idle. This can result in an overly rich vapor condition and cause the engine to stall while stopped.

# **Repair**

The PCM must be reprogrammed (flashed).

Copyright 2012, Chrysler Group LLC, All Rights Reserved

## Parts Information

Due to the likelihood that the required labels are already in your parts inventory, no labels will be distributed initially. The following label may be ordered as needed.

Each vehicle requires application of the following label:

## **Part Number Description**

04275086AD Authorized Modifications Label

# Special Tools

#### **The following special tools are required to perform this repair:**

- > NPN TechCONNECT PC
- NPN wiTECH VCI Pod Kit
- ▶ NPN Laptop Computer
- > NPN wiTECH Software

#### Service Procedure

**NOTE: wiTECH must be used to perform this recall. This procedure must be performed with software release level 13.01 or higher. If the reprogramming flash for the PCM or TCM is aborted or interrupted, repeat the procedure.**

#### **A. Reprogram the PCM:**

- 1. Open the hood. Install a battery charger and verify that the charging rate provid 13.0 to 13.5 volts. Do not allow the charger to time out during the flash process. Set the battery charger timer (if so equipped) to continuous charge. **NOTE: Use an accurate stand alone voltmeter. The battery charger voltmeter may not be sufficiently accurate. Voltages outside of the specified range will cause an unsuccessful flash. If voltage reading is too high, apply an electrical load by activating the park or headlamps and/or HVAC blower motor to lower the voltage.**
- 2. Connect the wiTECH VCI pod to the vehicle data link connector located under the steering column.
- 3. Place the ignition in the "**RUN**" position.
- 4. Open the wiTECH Diagnostic application.
- 5. Starting at the **"Select Tool"** screen, select the row/tool for the wiPOD device you are using.
- 6. Enter your "**User id**" and "**Password**", then select "**OK**".
- 7. Select the "**Next**" tab at the bottom of the screen.
- 8. From the "**Vehicle View**" screen, click on the PCM icon.
- 9. From the "**PCM View**" screen select the "**Flash**" tab, compare the "**Current ECU Flash Number**" with the "**New Part Number**" listed on the "**sort table**". If the "**Current ECU Flash Number**" is the same as the "**New Part Number**" continue to Step 17. If the part numbers are not the same, continue with Step 10.
- 10. With the cursor over the desired flash file, click the small green arrow button on the right side of the screen.

#### Service Procedure (Continued)

- 11. From the "**ECU Flash**" screen follow the wiTECH screen instructions to complete the flash.
- 12. Once the flash is complete click the "**OK**" button on the "**ECU Flash**" screen.
- 13. From the "PCM View" screen, compare the "Current ECU Flash Number" w the "**New Part Number**" listed on the "**sort table**". If the "**Current ECU Flash Number**" is the same as the "**New Part Number**" the flash is complete. Continuent with Step 14. If the part numbers are not the same, repeat Steps 8 through 12.
- 14. Select **"Vehicle View"** from the **"PCM View"** screen.
- 15. From the **"All DTC's"** tab, select the **"Clear Stored DTC's"** button.
- 16. Select **"OK"** from the pop-up text box.
- 17. Turn the ignition to the "**OFF**" position, remove the wiPOD and battery charger from the vehicle.
- 18. Continue with **Section B. Install Authorized Modifications Label**.

#### Service Procedure (Continued)

#### **B. Install the Authorized Modifications Label:**

1. Type or print (with a ballpoint pen) the recall number, repair modification, dealer code and date on the Authorized Modifications Label (Figure 1).

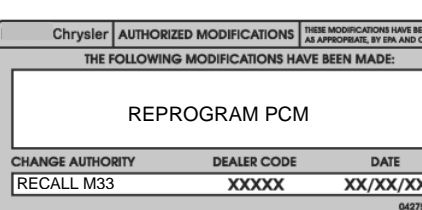

**Figure 1**

- 2. Attach the label near the VECI label and then close the hood.
- 3. Complete Proof of Correction Form for California Residents.

NOTE: This recall is subject to the **State of California Registration Renewal/Emissions Recall Enforcement Program**. Complete a Vehicle Emission Recall Proof of Correction Form **(Form No. 81-016-1053)** and **supply it to vehicle owners residing in the state of California** for proof that this recall has been performed when they renew the vehicle registration.

#### Completion Reporting and Reimbursement

Claims for vehicles that have been serviced must be submitted on the DealerCONNECT Claim Entry Screen located on the Service tab. Claims submitted will be used by Chrysler to record recall service completions and provide dealer payments.

Use one of the following labor operation numbers and time allowances:

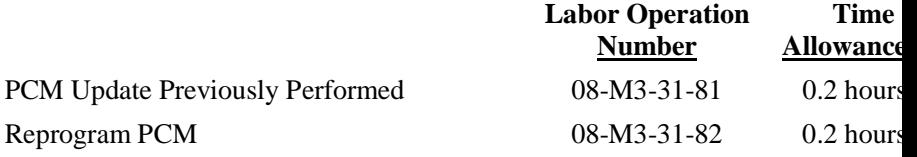

Add the cost of the label plus applicable dealer allowance to your claim.

NOTE: See the Warranty Administration Manual, Recall Claim Processing Section, for complete recall claim processing instructions.

#### Dealer Notification

To view this notification on DealerCONNECT, select "Global Recall System" on the Service tab, then click on the description of this notification.

#### Owner Notification and Service Scheduling

All involved vehicle owners known to Chrysler are being notified of the service requirement by mail. They are requested to schedule appointments for this service with their dealers. A generic copy of the owner letter is attached.

Enclosed with each owner letter is an Owner Notification postcard to allow owners to update our records if applicable.

#### Vehicle Lists, Global Recall System, VIP and Dealer Follow Up

All involved vehicles have been entered into the DealerCONNECT Global Recall System (GRS) and Vehicle Information Plus (VIP) for dealer inquiry as needed.

GRS provides involved dealers with an updated VIN list of their incomplete vehicles. The owner's name, address and phone number are listed if known. Completed vehicles are removed from GRS within several days of repair claim submission.

To use this system, click on the **"Service"** tab and then click on **"Global Recall System."** Your dealer's VIN list for each recall displayed can be sorted by: those vehicles that were unsold at recall launch, those with a phone number, city, zip code, or VIN sequence.

**Dealers should perform this repair on all unsold vehicles** *before* **retail delivery.** Dealers should also use the VIN list to follow up with all owners to schedule appointments for this repair.

*VIN lists may contain confidential, restricted owner name and address information that was obtained from the Department of Motor Vehicles of various states. Use of this information is permitted for this notification only and is strictly prohibited from all other use.*

#### Additional Information

If you have any questions or need assistance in completing this action, please contact your Service and Parts District Manager.

> Customer Service / Field Operations Chrysler Group LLC